# Leganto: Editing Reading Lists 1

A copy of last year's reading list is ready to be recycled into your new reading list in the Canvas room for the upcoming semester. Click on Pensum in the lefthand menu to access your list. Here you can add, edit, and delete citations and sections. You can also find your reading list directly in [Leganto.](https://bibsys-uv.alma.exlibrisgroup.com/leganto/login?institute=47BIBSYS_HVO&auth=SAML)

### Adding New Citations and New Editions

At the top of the reading list, you will find a blue "Add Items" button to add and search for new citations. This search function runs through Oria. Select Library Search and then Search In: HVO Library before entering your search terms.

1. Add Items

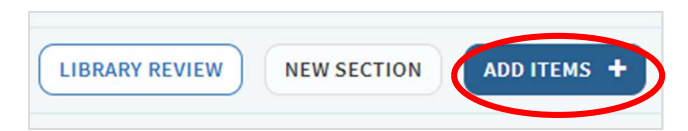

#### 2. Library Search

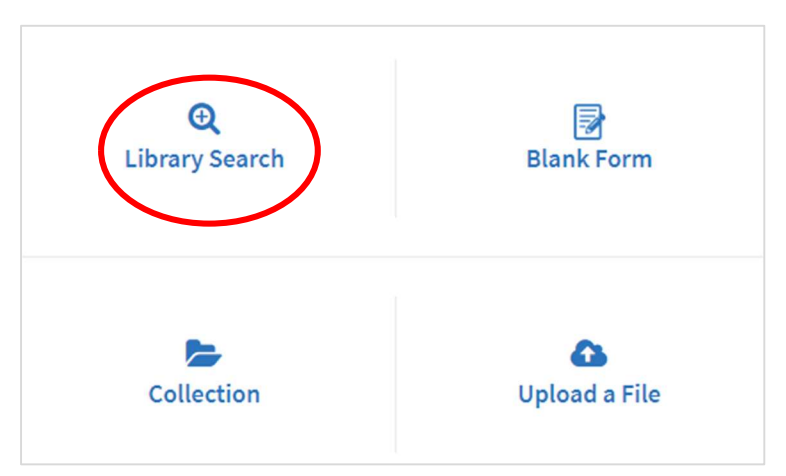

#### 3. Search In: HVO Library

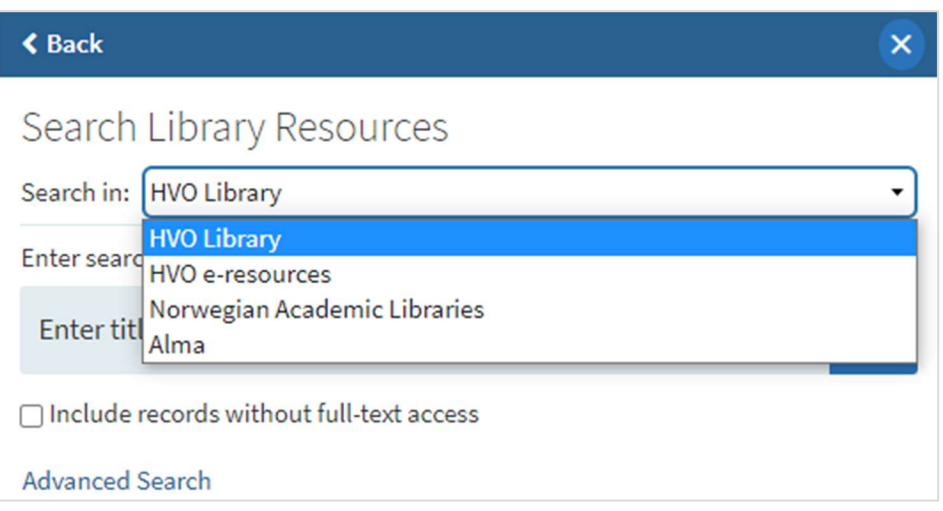

NB! If a new edition of a book has come out since last time, it must be added as a NEW citation. Do NOT attempt to update the old citation to a new edition – DELETE the old edition and add a fresh citation for the new edition (see below for deleting items).

Searching by title will often give results for multiple editions:

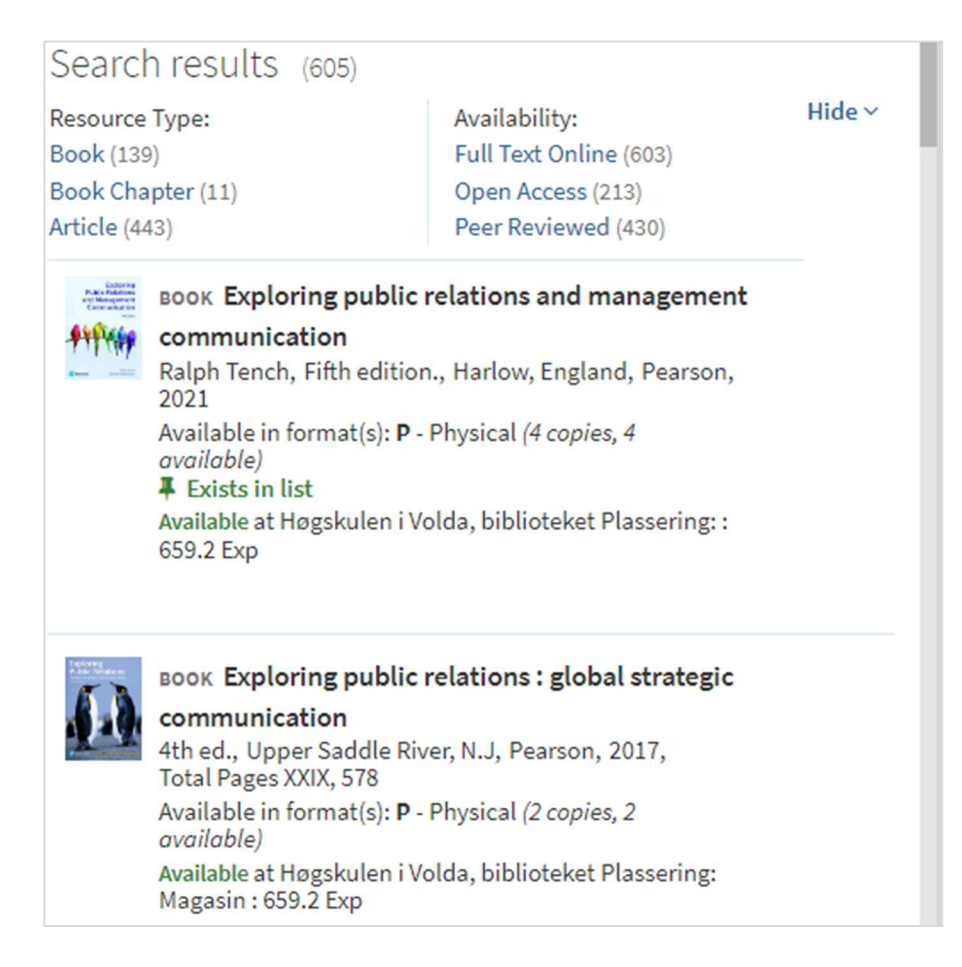

In this example the newest edition is listed first, but this is not always the case. Make sure you select the correct edition, choose a section to add to from the dropdown menu, then click Add:

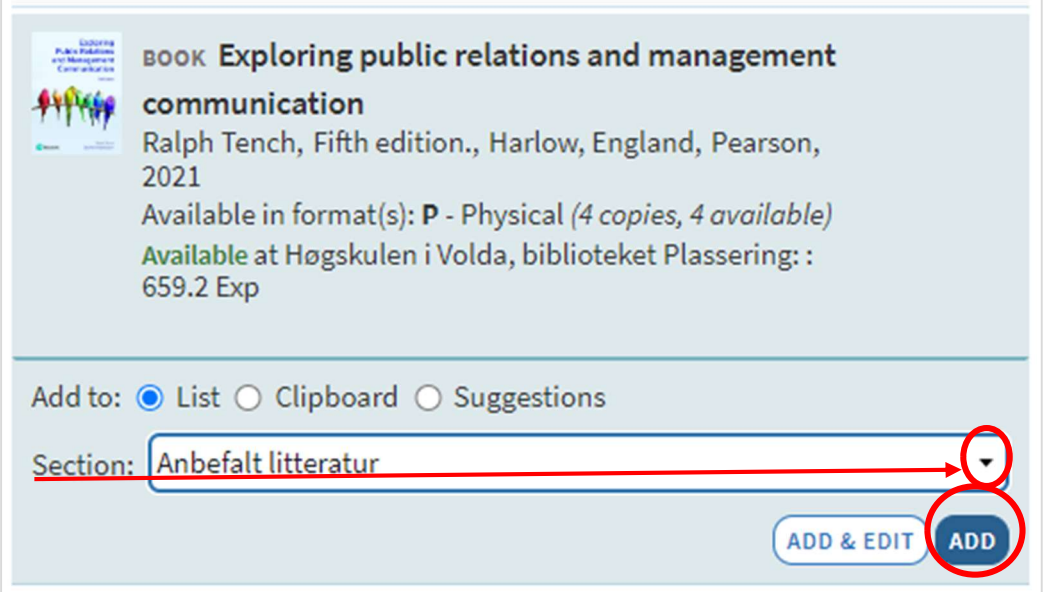

# Editing and Deleting Citations

Click on the […] menu at the top right of your citation for different options:

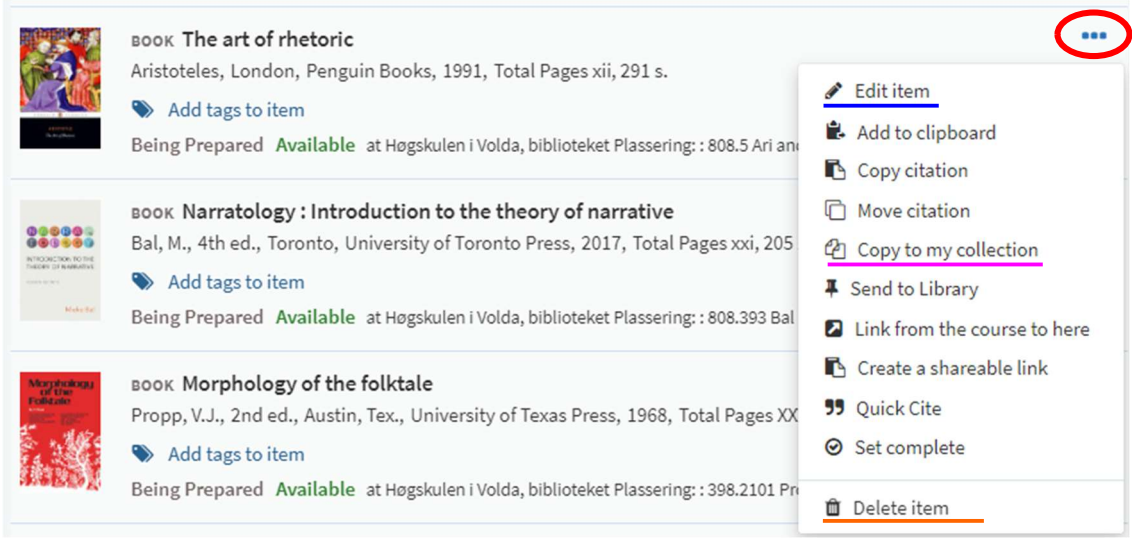

The most relevant options for editing reading lists are:

- Edit item: For editing details, e.g. instructions in the Public Note about what chapters/pages to read, updating links, etc
- Delete item: For deleting citations

# Copying Citations

Use Copy to my collection to easily copy citations across to your other reading lists. Once you have copied an item to your Collection, you can open other reading lists and add the citation using the Add Items menu and selecting Collection.

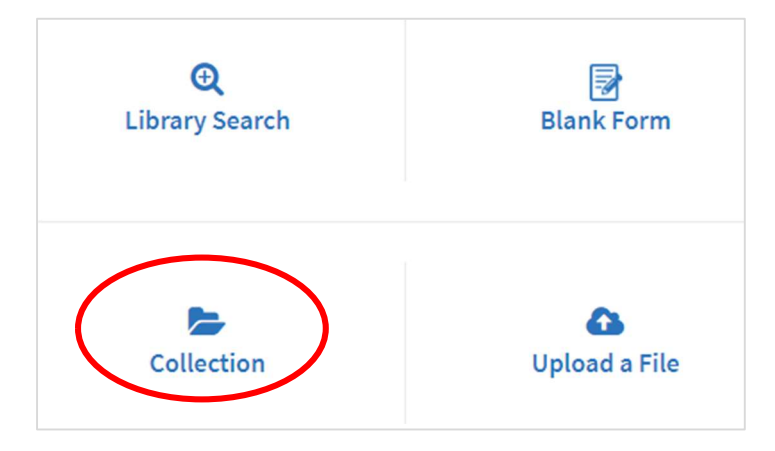

### Moving Citations

When you hover your cursor over a citation, a blue tab will appear on the far-right side which you can use to move/drag the citation to a new position on your reading list:

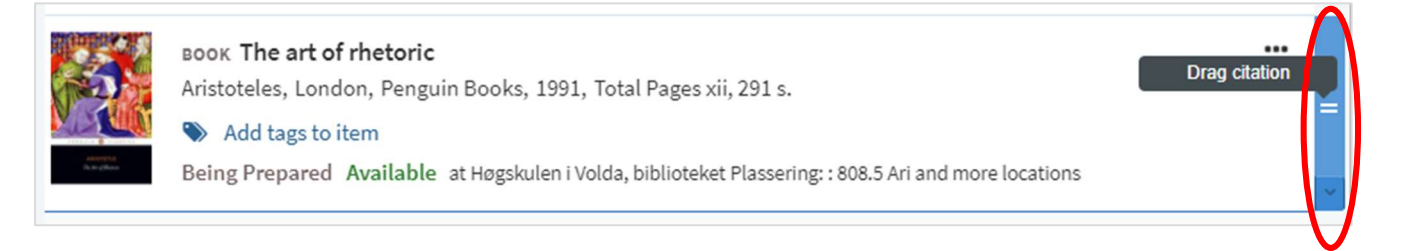